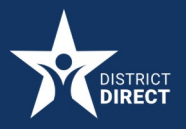

## District Direct Resident Portal

# How to Upload a Document

## **PROCEDURE**

How to Upload a Document in the District Direct Resident Portal

Overview: Follow the steps below to successfully upload a document or form using the District Direct Resident Portal. The District Direct user needs to have an application submitted in order to use the upload functionality.

# STEP-BY-STEP:

1. From the District Direct account home page (Dashboard), click Uploads in the menu.

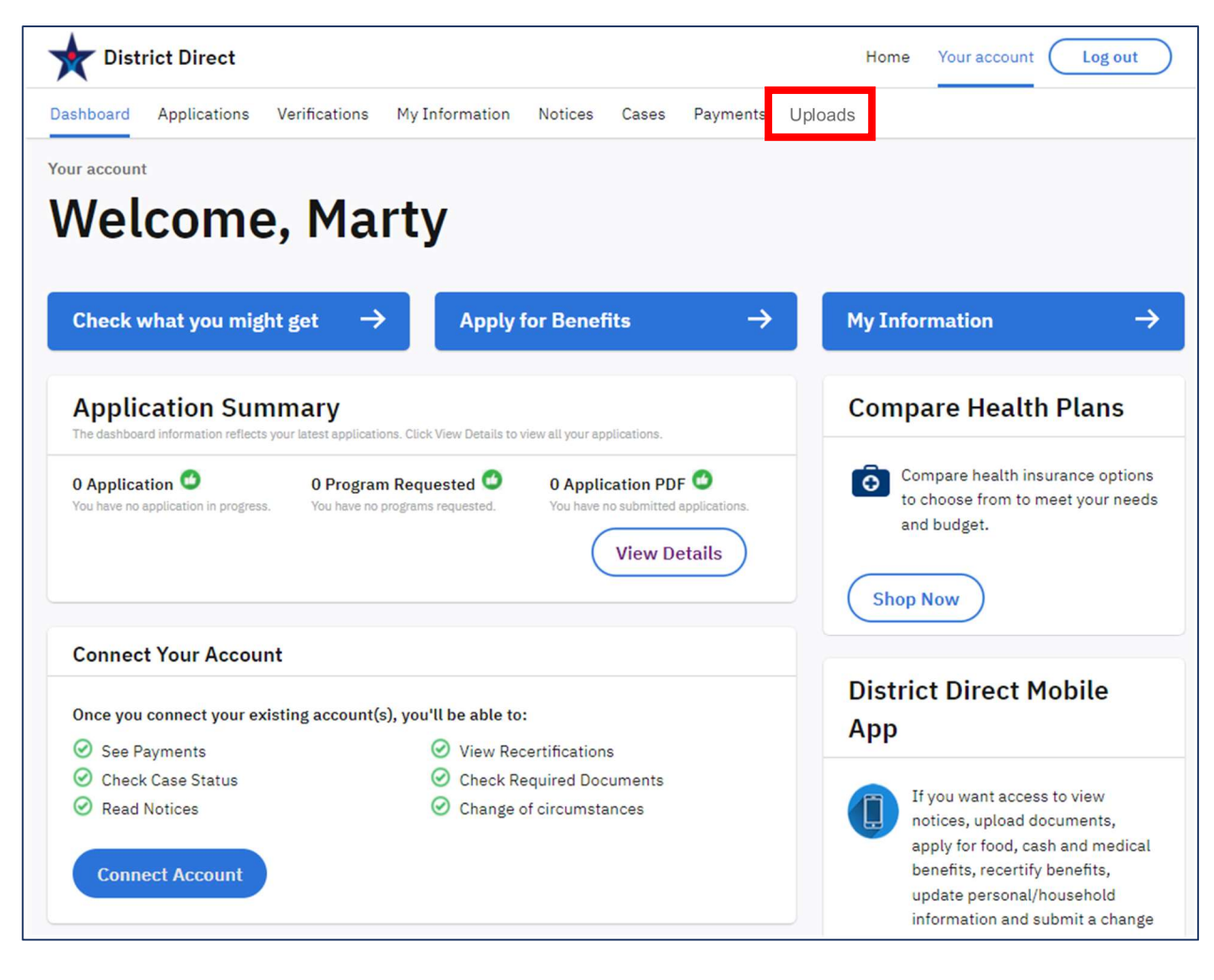

2. On the Uploads page, click the Next button.

Note: A message will display when there are no (0) applications submitted. The user must have an application submitted in order to use the upload functionality.

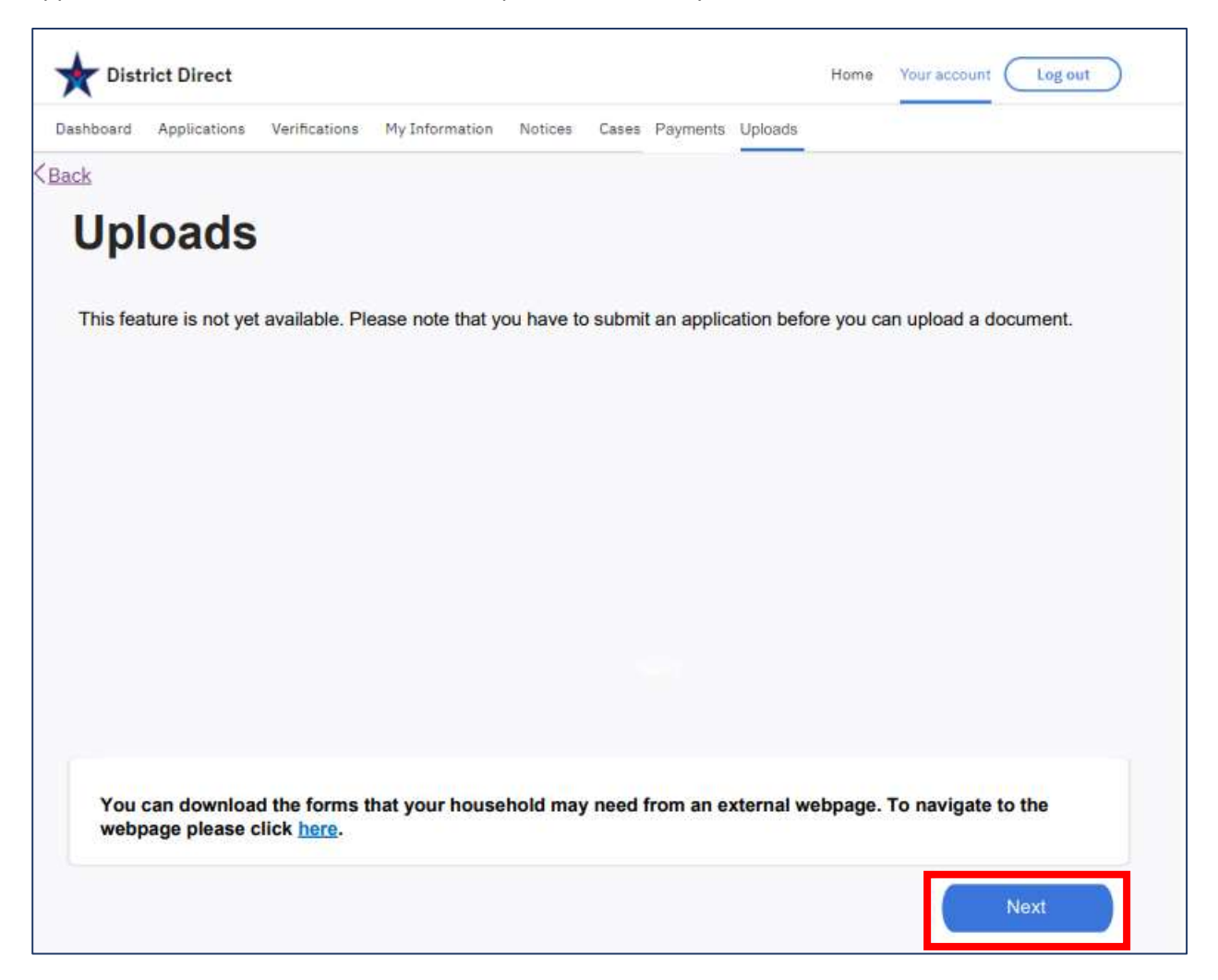

3. On the Document Details page, click a Document Type from the dropdown menu.

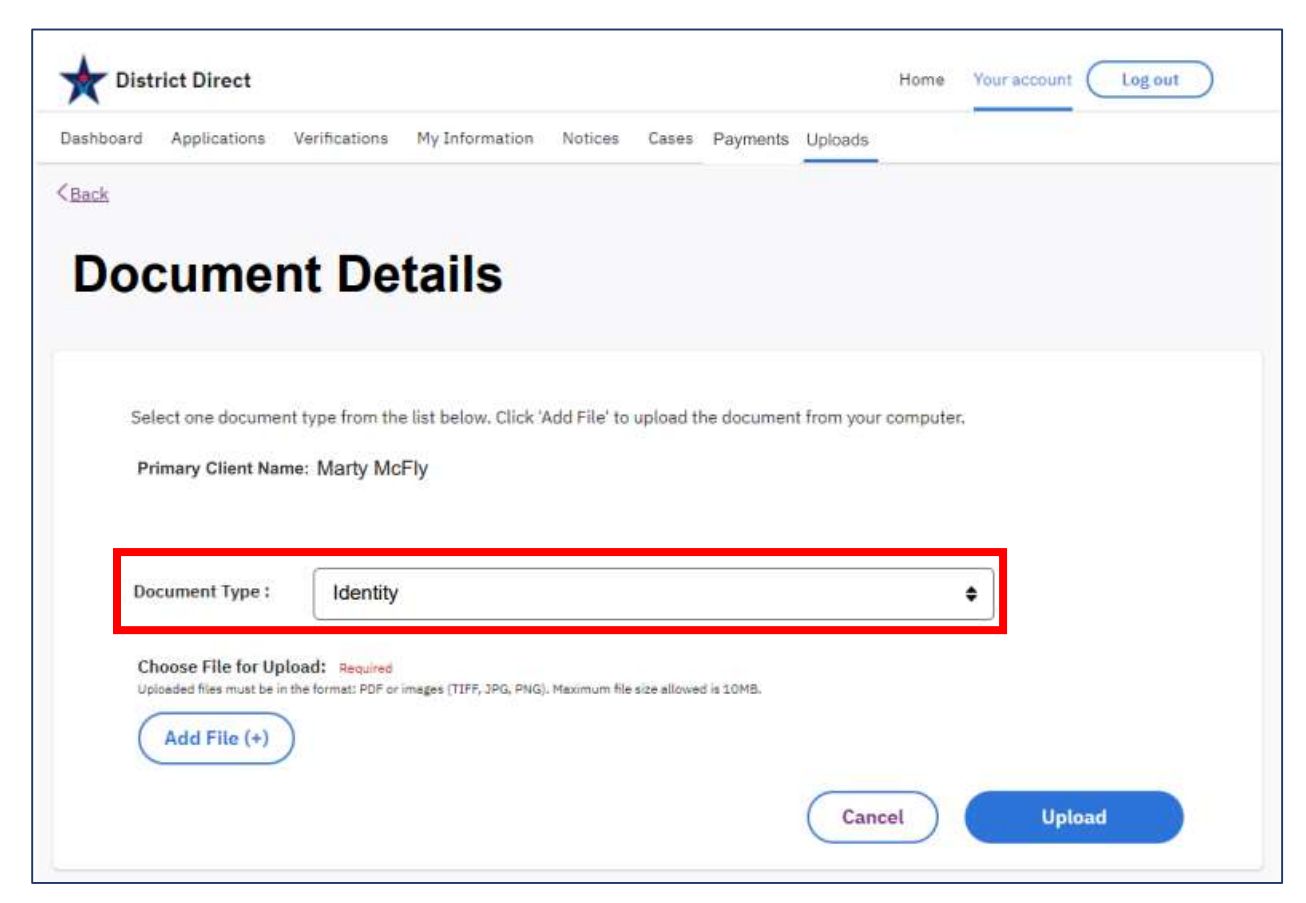

The following options can be selected for Document Type:

### Connected Account

- Disenrollment Form
- Able-Bodied Adult Without Dependents (ABAWD)
- DC Residency
- Identity
- **•** Social Security Number
- Income
- Assets
- Disability / Medical Exam Report
- **•** Immigration
- Rent/ Mortgage
- **Utilities**
- Relationships
- Living with
- **Other**

### Unconnected Account

- DC Residency
- Identity
- Social Security Number
- Income
- Assets
- Disability / Medical Exam Report
- **•** Immigration
- Rent/Mortgage
- Utilities
- Relationships
- Living with
- Other

4. Under Choose File for Upload, click the Add File (+) button to upload a document from your computer.

Note: The file must be a PDF, TIFF, JPG, or PNG. The maximum size is 10MB.

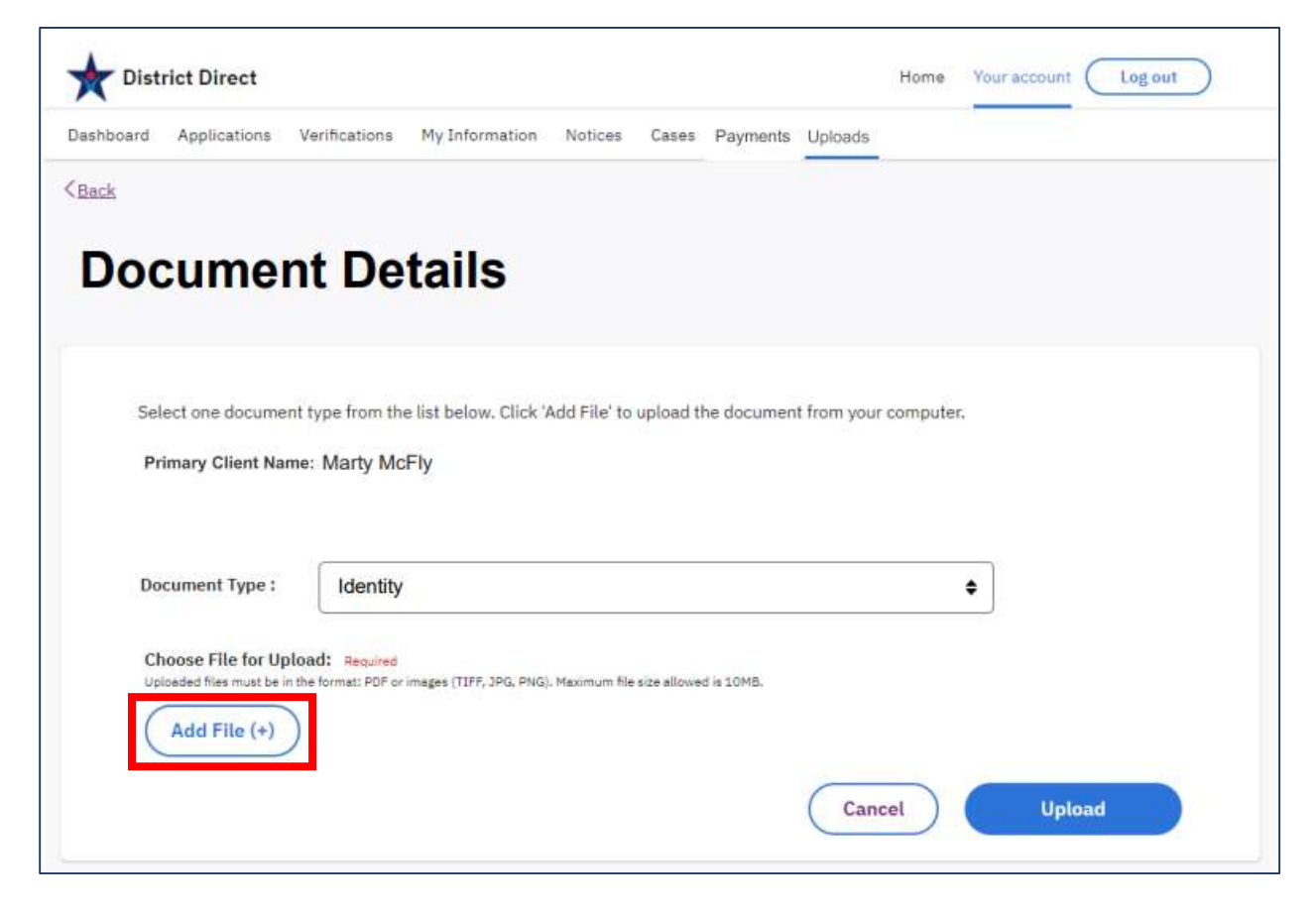

5. On the Uploads page, a list will display of documents that have been successfully uploaded. Click the Upload Another Document button to add additional documents.

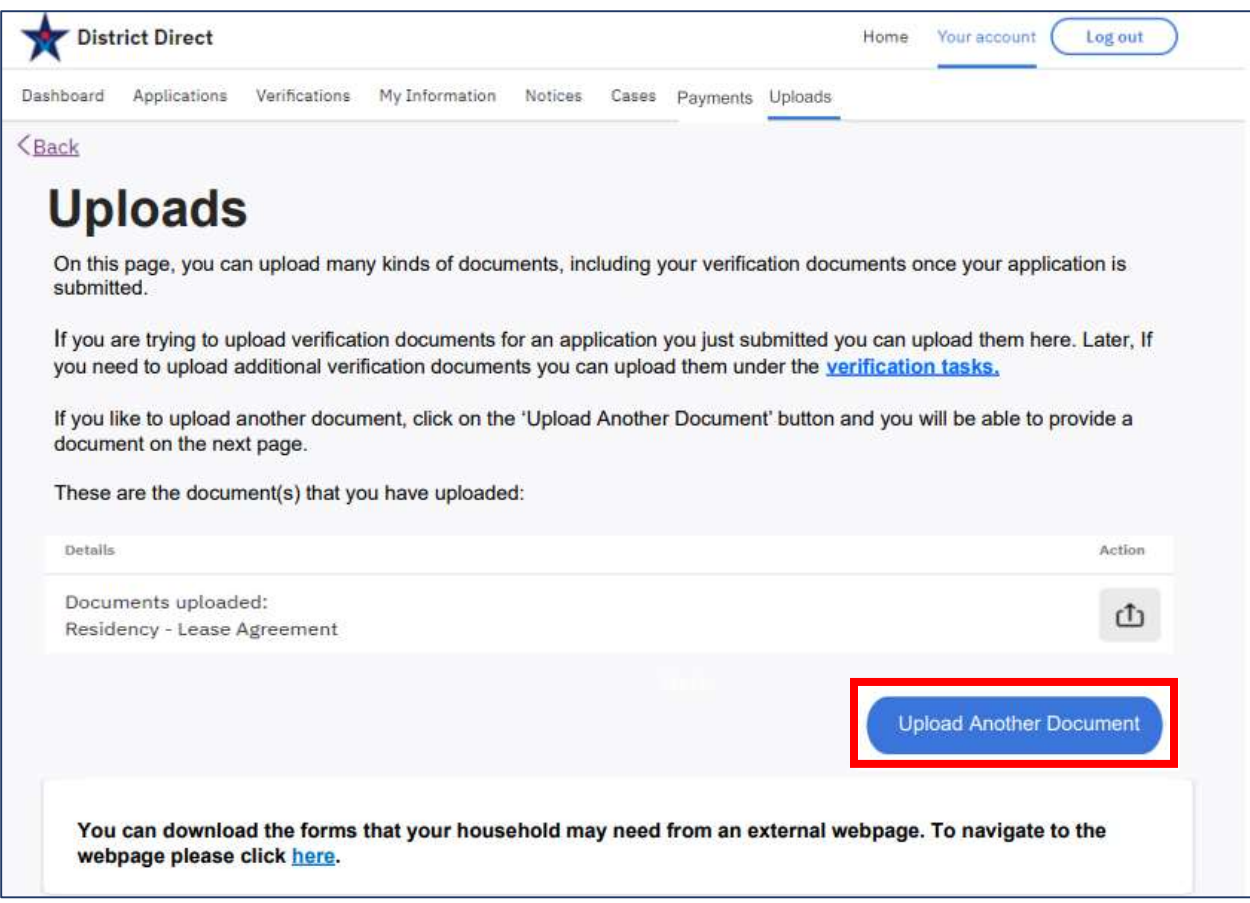